# **Manual de Usuario Filomena**

### 1. Login

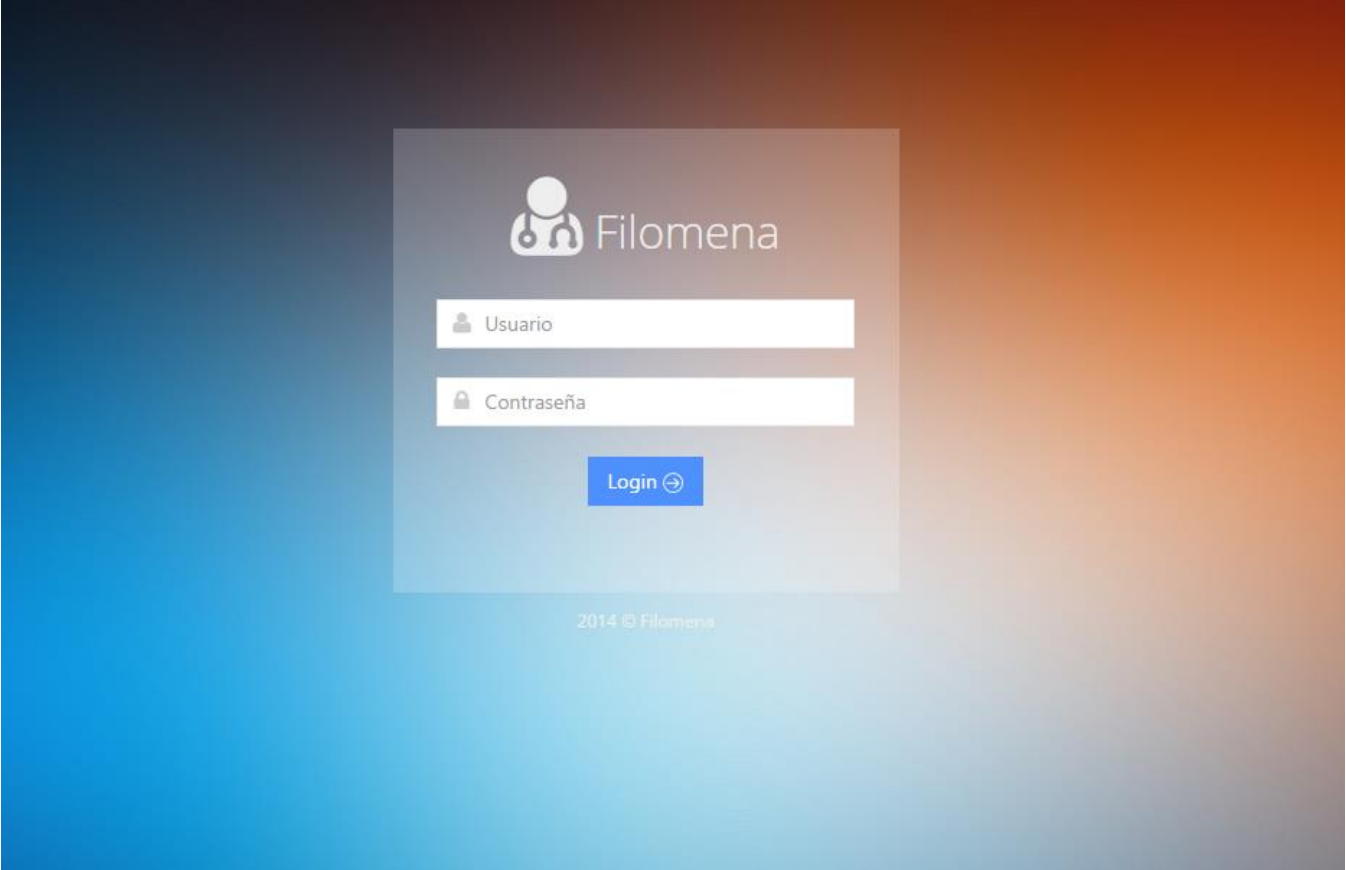

Para poder rendir el examen los alumnos deberán loguearse con un nombre de **usuario** y **contraseña** provisto por el responsable a cargo de la evaluación. Los mismos serán entregados el mismo día en que se rinda el examen.

## 2. Barra superior del Alumno

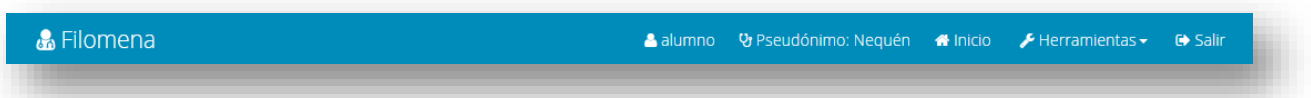

Una vez logueado, en el lado derecho de la barra del alumno se pueden identificar:

- El *nombre de usuario*. En este caso se tiene que el nombre de usuario es *Alumno*.
- El *pseudónimo asociado al alumno* (los pseudónimos se corresponderán con nombres de provincias y capitales de Argentina). En este caso el pseudónimo generado por el sistema es *Neuquén*.
- Botón para acceder a la Página de Inicio del alumno
- $\blacktriangleright$  Herramientas  $\blacktriangleright$

 $\triangleright$  **Botón desplegable que permite usar ciertas herramientas para ayudar al alumno. Entre** ellas se cuenta una calculadora, un calendario, un gestograma y tablas. Cualquiera sea la herramienta clickeada se abrirá **otra página** para que el alumno pueda continuar rindiendo en la página que se encontraba.

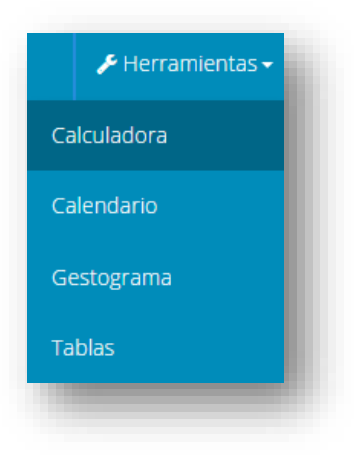

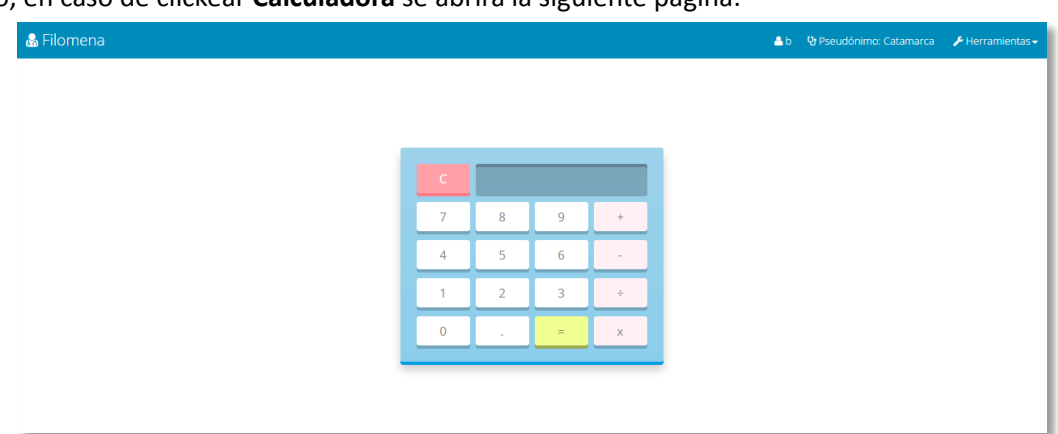

Por ejemplo, en caso de clickear **Calculadora** se abrirá la siguiente página:

#### Al clickear **Calendario**:

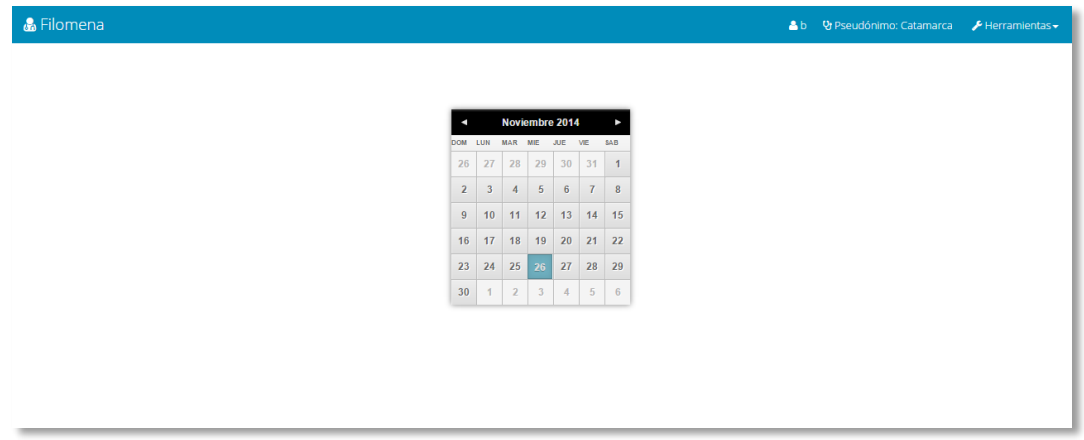

#### Al clickear **Gestograma**:

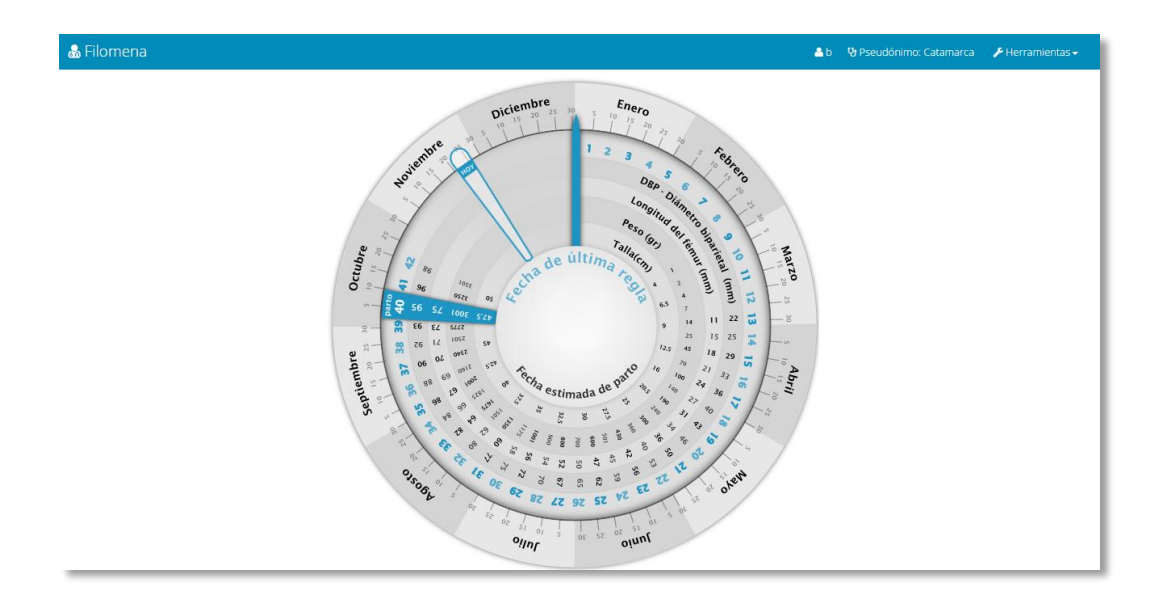

Y por último al clickear **Tablas** se abrirá un PDF que contiene datos de utilidad para el alumno. La primera hoja de este archivo consiste en un índice con links a las tablas que se incluyen en el mismo:

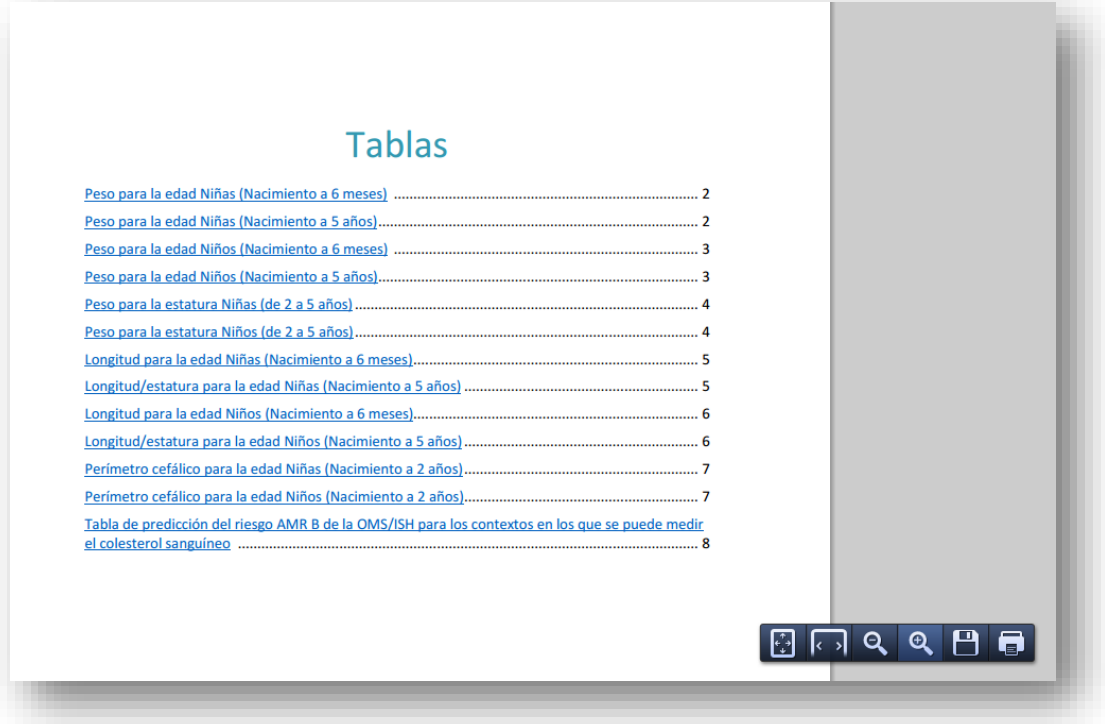

## 3. Página de Inicio del Alumno

Se podrán visualizar las diferentes páginas dependiendo de cual sea el estado del alumno. A continuación se detallan estos casos:

El alumno aún no comenzó a rendir el examen. El mismo deberá hacer click en el botón **Comenzar Examen**.

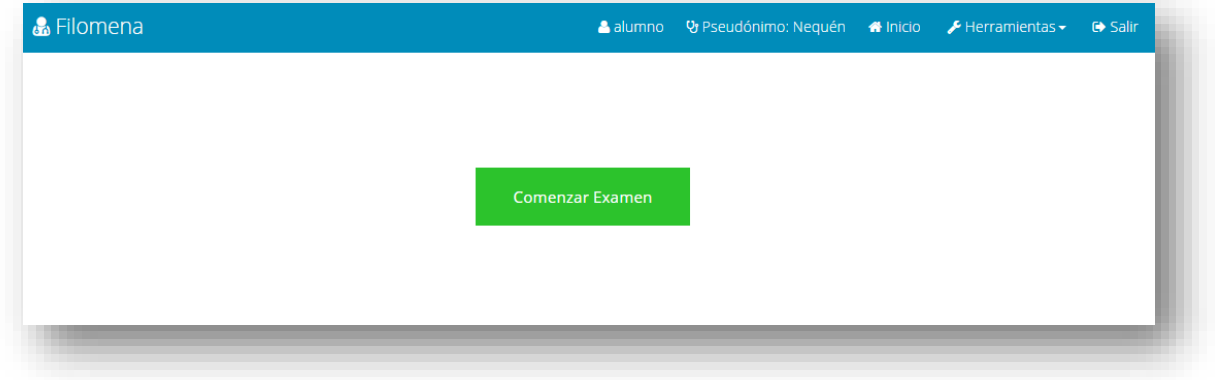

El alumno ya comenzó a rendir el examen. En caso de clickear en el botón **se la familia el se lo redireccionará** a la página que se muestra en la siguiente imagen. El mismo deberá hacer click en el botón **Retomar Examen** para continuar respondiendo la pregunta del caso que le corresponde. Es decir este botón redireccionará al alumno a la pregunta que le toque responder.

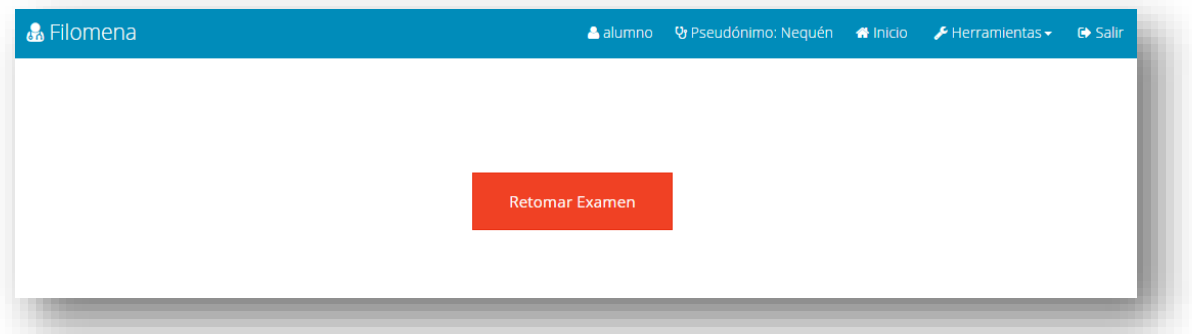

El alumno ya terminó de rendir el examen. Respondió todas las preguntas de todos los casos del examen.

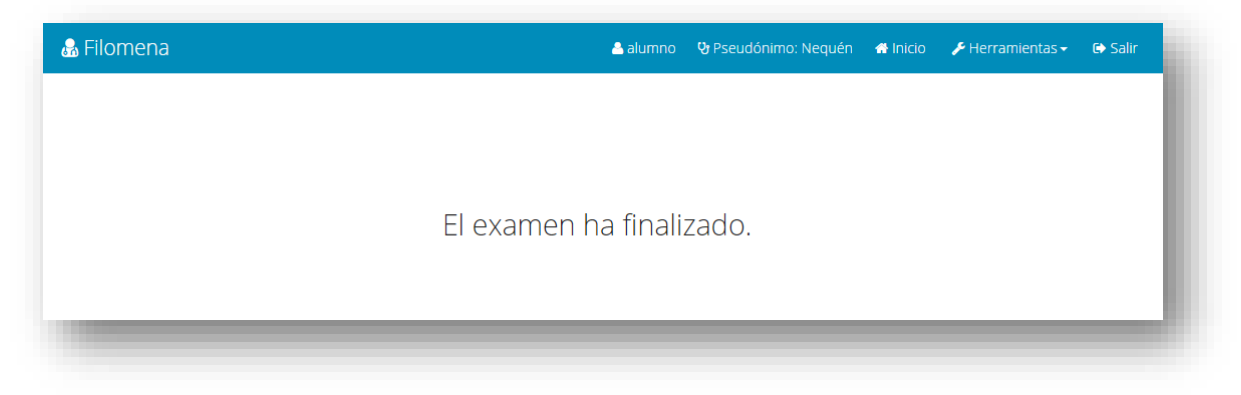

## 4. ¿Cómo es el Examen?

El examen consiste en una serie de casos que a su vez están compuestos por preguntas las cuales deberá ir respondiendo el alumno. Se muestra el esquema de una página asociada a una pregunta en particular:

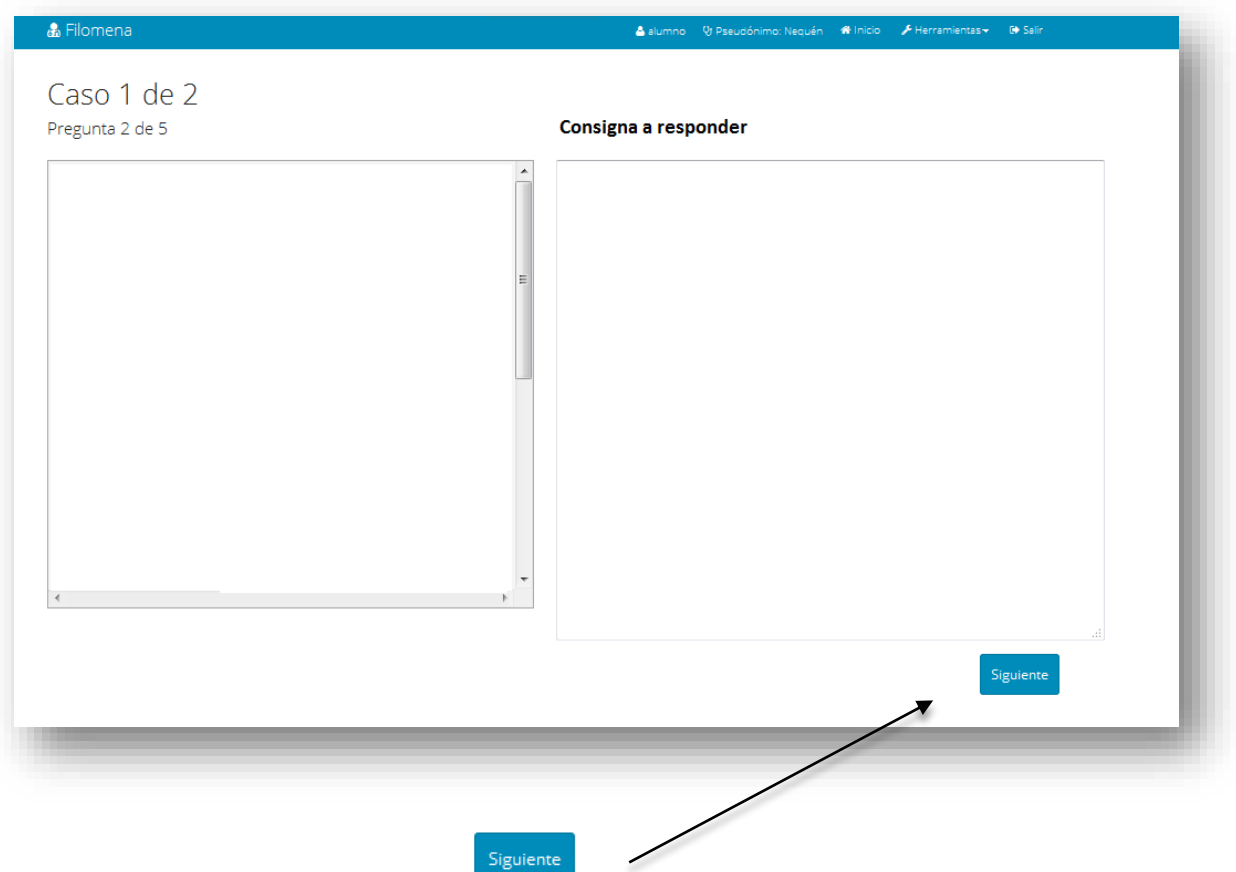

El alumno deberá clickear el botón una vez que **esté seguro** de su respuesta. **NO** podrá volver a responder una pregunta que ya fue resuelta anteriormente. Tampoco podrá editar lo que escribió en una pregunta anterior. Con respecto a esto último ni siquiera podrá ver lo que respondió anteriormente.

Tener en cuenta que si el alumno está respondiendo una pregunta y cierra involuntariamente la página donde se encontraba o el navegador completo, se perderá la respuesta que se estaba redactando.

Luego de responder todas las preguntas asociadas a un caso en particular en lugar del botón **Siguiente** 

aparecerá el botón **siguiente caso**. Al apretarlo se pasará a responder la primer pregunta del siguiente caso. Del

mismo modo al finalizar todos los casos aparecerá el botón

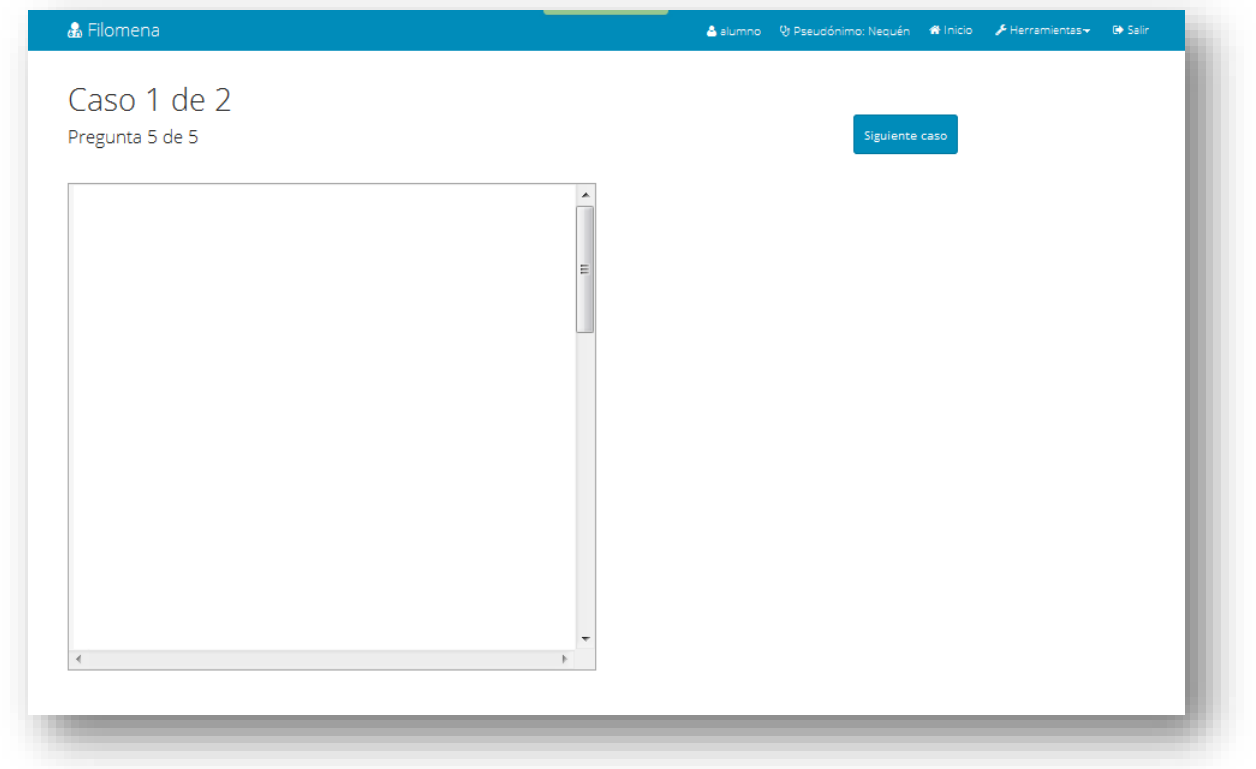

Si el alumno ya terminó de rendir Filomena, puede apretar el botón y desloguearse del sistema. En caso de desloguearse accidentalmente, podrá volver a loguearse nuevamente y retomar el examen para responder la pregunta en la cual se encontraba.

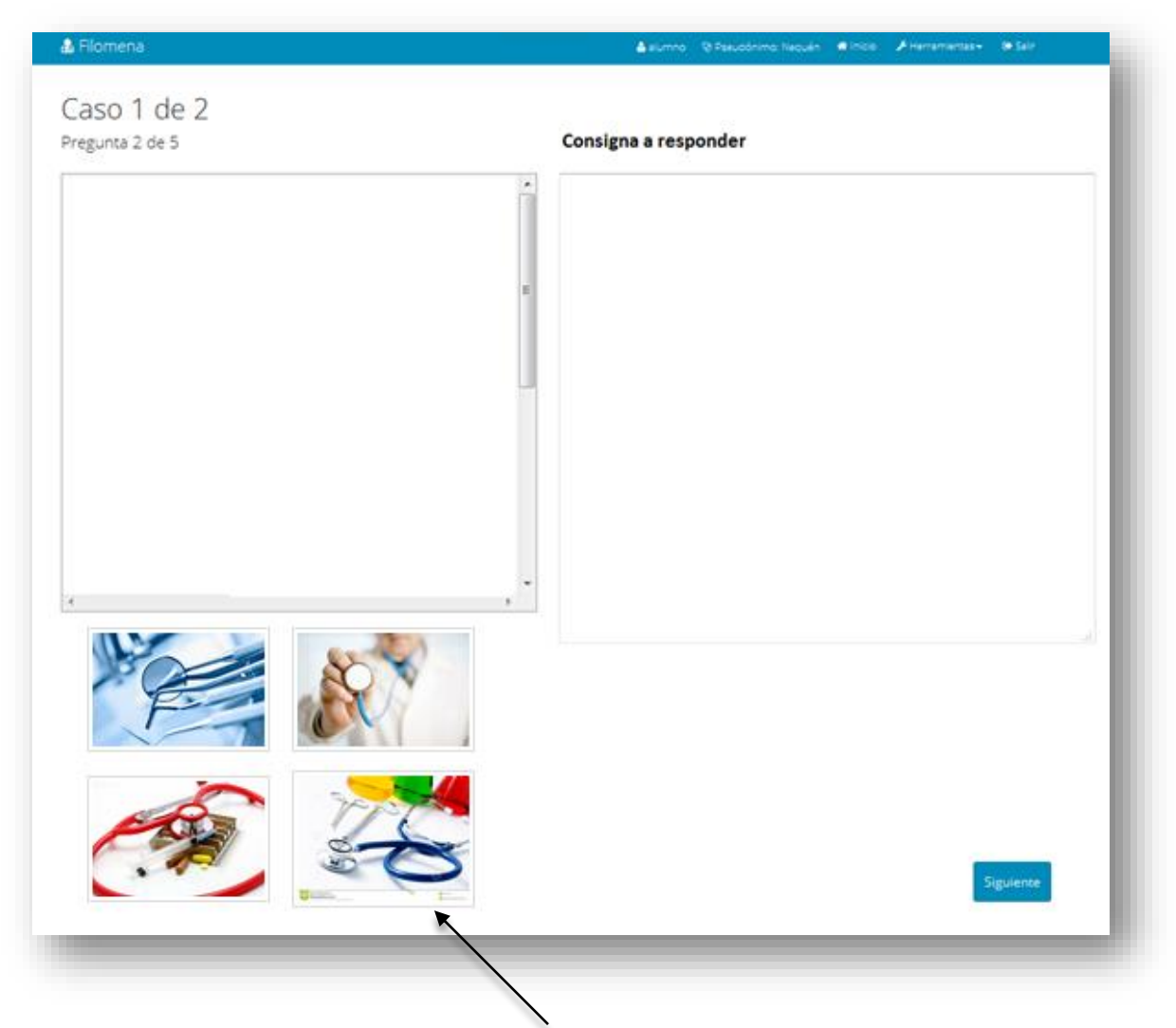

En algunas de las preguntas se incluirán imágenes debajo de la descripción de la pregunta. El alumno podrá hacer click en cada una de ellas y ampliar la galería de imágenes pudiendo ver cada una de ellas con **mayor resolución**.

## 5. ¿Dónde se rinde el examen?

El examen se rinde en los Laboratorios pertenecientes al Departamento de Computación ubicados en la Universidad Nacional del Sur (Av. Alem 1253). A continuación se muestra un mapa del interior de la Universidad para saber cómo llegar al Laboratorio (se le llama Laboratorio pero en realidad son tres):

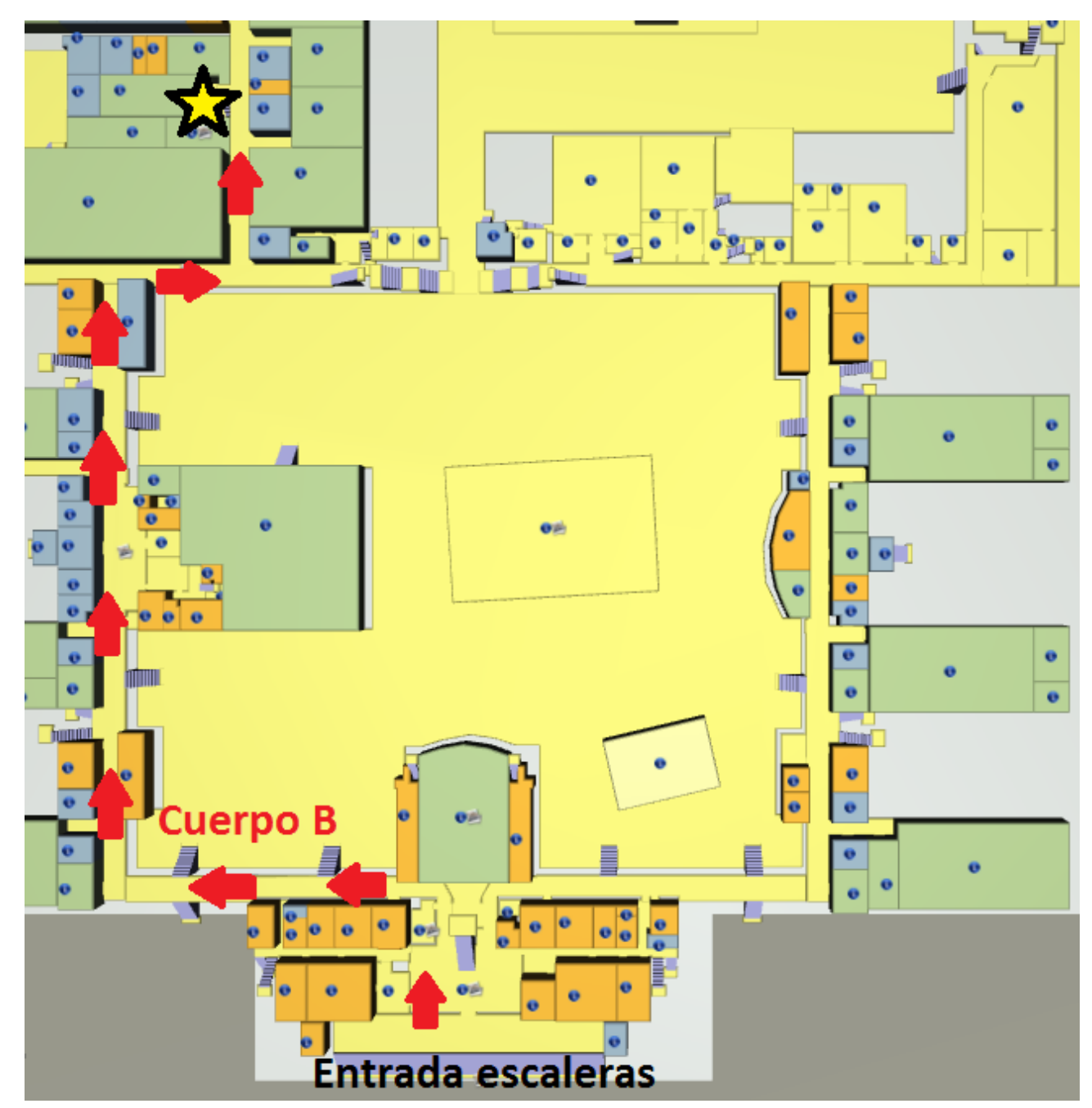

La estrella marca la ubicación del Laboratorio. El mismo se encuentra a mitad del pasillo (mano izquierda) bajando unas escaleras. En caso de no entender el mapa, entrar en la siguiente página [http://mapasuns.appspot.com/mapas\\_uns.jsp](http://mapasuns.appspot.com/mapas_uns.jsp) y buscar por **Laboratorio LP003** (que es uno de los tres laboratorios con los que cuenta el Departamento)